### **CUPINCUPINGUPINGUPINGUPINGUPING** <u>NENJUENJUENJUENJUENJUENJUENJUENJU</u>

# Pharma Software

UAE

## WAE-Universal-DB-Communicator | Aufträge importieren

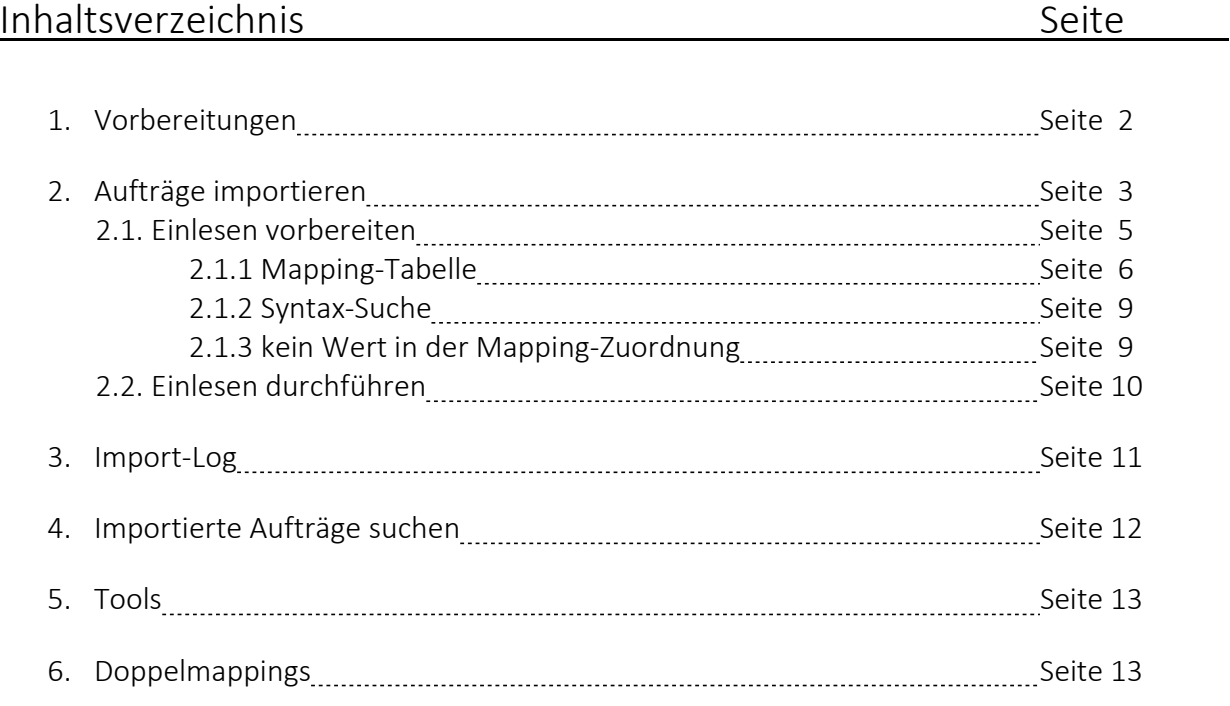

#### **WAE-Pharma GmbH**

Alemannenweg 17 · 86391 Stadtbergen T +49 (821) 89 94 95-0 F +49 (821) 89 94 95-89 kontakt@wae.de · www.wae.de

Geschäftsführer: Dr. Wolfgang A. Erdle, Manuela Erdle Sitz der Gesellschaft: Stadtbergen Handelsregister Augsburg HRB 19561 USt-ID: DE 226 852 527

## 1.Vorbereitungen

Um die Import-Schnittstelle inhaltlich nutzen zu können, sollte anfangs geprüft werden, ob in Ihrer SteriBase-Datenbank bereits alle notwendigen Daten angelegt sind.

Es können nur Daten eingelesen und übersetzt werden, die auch in Ihrer SteriBase-Datenbank existieren. Wird während des Import-Vorgangs festgestellt, dass in Ihrer Datenbank etwas noch nicht existiert (z.B. ein Applikationszubehör), dann haben Sie parallel dazu die Möglichkeit diesen anzulegen und anschließend zu mappen.

Prüfen Sie zu Beginn, ob folgende Daten existieren:

## 1. Menü Geschäftspartner

- a) Lohnhersteller/ Lohnauftraggeber (nur bei Fremdherstellung)
- b) Auftraggeber/Kunde mit den Stationen und Kostenstellen
- c) Verordner (der Arzt muss als eigener GP mit der GP-Gruppenzuordnung= Verordner definiert werden)
- d) Patienten: müssen nicht angelegt sein der Import-Manager legt die Patienten automatisch an, wenn diese über den Namen, Vornamen und Geburtsdatum nicht in der Datenbank gefunden werden. Patienten müssen Sie als GP somit nicht manuell anlegen.
- e) Krankenkassen: müssen nicht angelegt sein werden auch Krankenkassen übergeben, dann sollte vom Sender folgende Syntax verwendet werden:
	- Name und Fa-Name --> Name der Krankenkasse, z.B.: Barmer
	- Vorname --> IK-Nummer in Klammern, z.B.: (103480007)

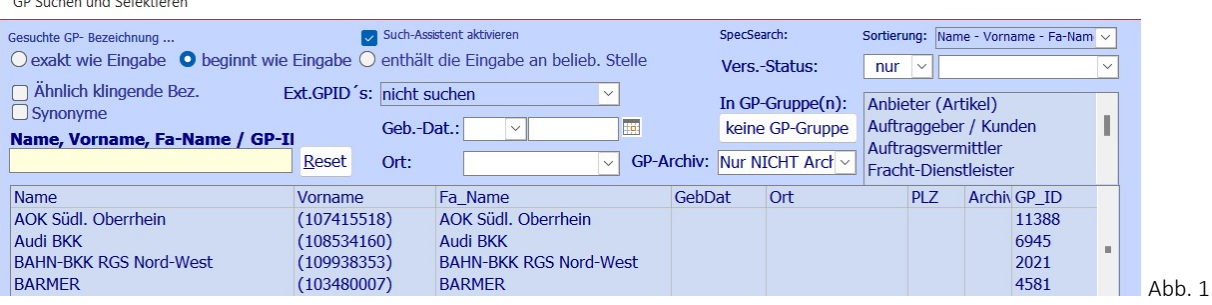

Hinweis: verwendet der Sender eine andere Syntax, dann ist es zu empfehlen die Krankenkassen manuell zu mappen, da es ansonsten zu KraKa-Duplikaten in Ihrer Datenbank kommen kann.

## 2. Zubehör-Artikel / Menü unter WEITERE

Werden Zubehör-Artikel (Infusionsleitungen/ -systeme) übergeben, so müssen diese im SteriBase unter WEITERE und Applikationszubehöre definiert sein.

## 3. Basis-Artikel / Menü unter WEITERE

Werden Basisartikel (Applikationsbehältnisse, Artikel für parenterale Ernährungen) übergeben, so müssen diese im SteriBase unter WEITERE und Basisartikel definiert sein.

## 4. Menü Stoffe

Die verwendeten Wirkstoffe müssen alle in der Datenbank existieren. Neu übergebene Wirkstoffe müssen im Menü Stoffe entsprechend neu angelegt werden.

#### **WAE-Pharma GmbH**

Alemannenweg 17 · 86391 Stadtbergen T +49 (821) 89 94 95-0 F +49 (821) 89 94 95-89 kontakt@wae.de · www.wae.de

Geschäftsführer: Dr. Wolfgang A. Erdle, Manuela Erdle Sitz der Gesellschaft: Stadtbergen Handelsregister Augsburg HRB 19561 USt-ID: DE 226 852 527

## 2. Aufträge importieren

Gehen Sie im SteriBase-Hauptmenü auf AUFTRAG. Im unteren Bereich finden Sie die Schaltfläche "Inbox-Manager". Diese ist rot beschriftet, wenn in der Inbox Auftragsdaten zum Importieren liegen.

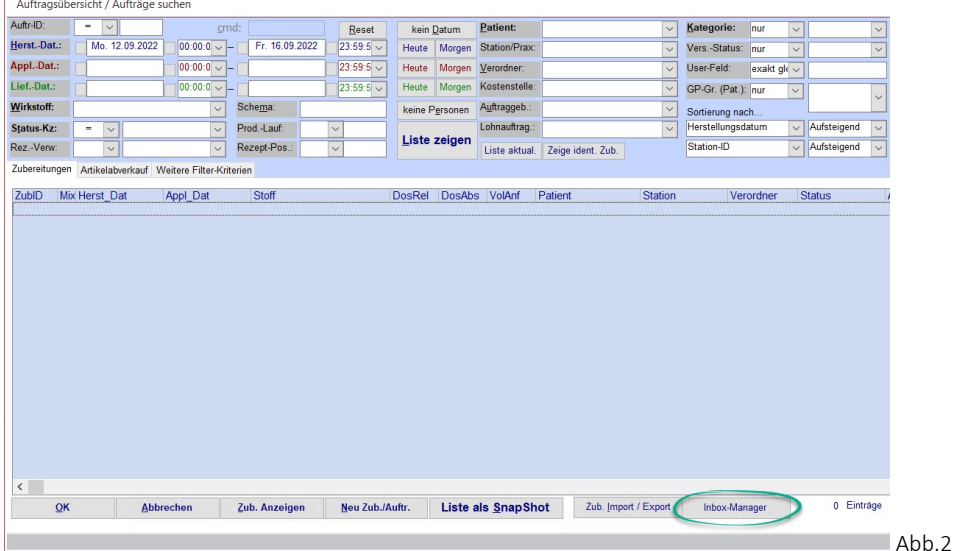

Mit einem Klick auf diesen Button öffnet sich das Fenster Inbox-Manager.

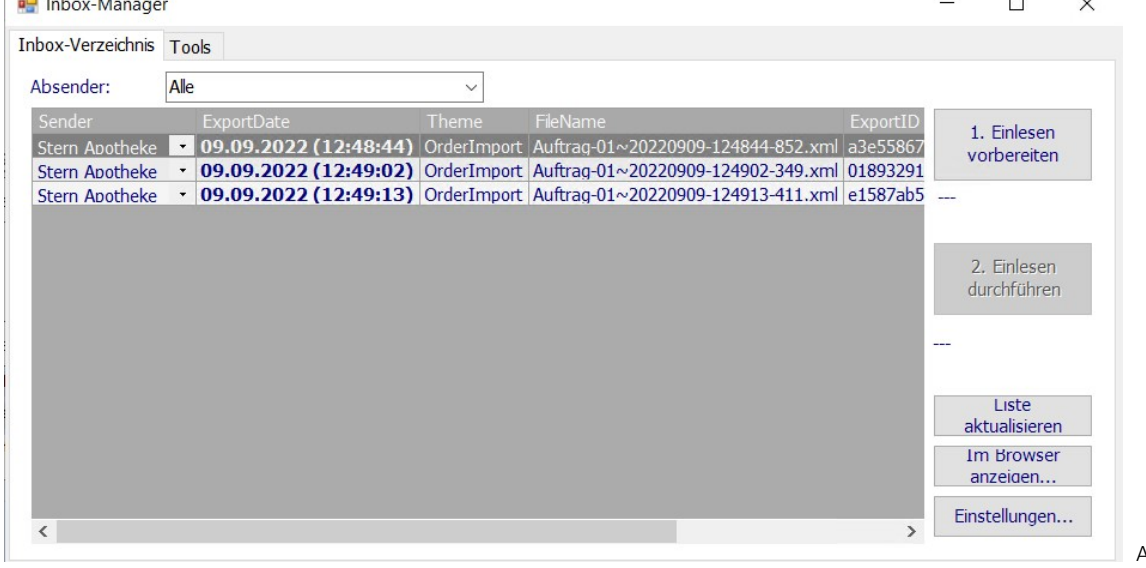

 $Abb.3$ 

 $\ddot{\phantom{a}}$ 

Über die Registerkarte "Inbox-Verzeichnis" können Aufträge importiert werden. Über die Registerkarte "Tools" können Datenzuordnungen verwaltet werden, siehe auch Seite 12.

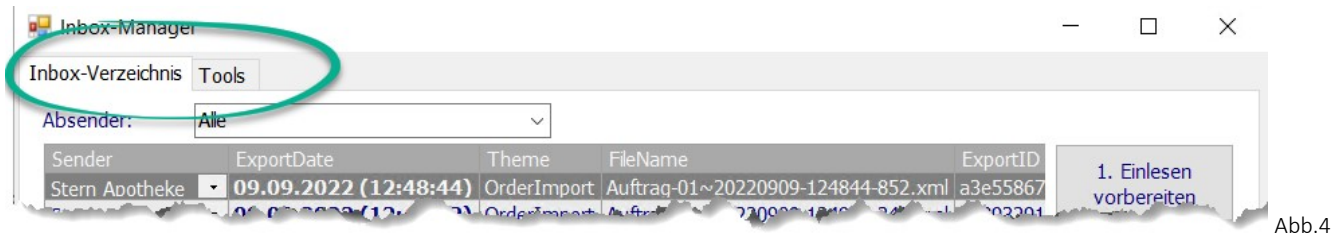

Der Import teilt sich technisch dahingehend auf, dass SteriBase das Einlesen zunächst vorbereiten muss um anschließend das Einlesen durchführen zu können. Dabei wird so oft auf die Schaltfläche "1. Einlesen vorbereiten" geklickt bis die Schaltfläche "2. Einlesen durchführen" nicht mehr gegraut ist, sondern vom

#### **WAE-Pharma GmbH**

**The Common** 

Alemannenweg 17 · 86391 Stadtbergen T +49 (821) 89 94 95-0 F +49 (821) 89 94 95-89 kontakt@wae.de · www.wae.de

Geschäftsführer: Dr. Wolfgang A. Erdle, Manuela Erdle Sitz der Gesellschaft: Stadtbergen Handelsregister Augsburg HRB 19561 USt-ID: DE 226 852 527

System aktiviert wurde. Das erfolgt aber erst dann, wenn alle Vorbereitungen erledigt sind:

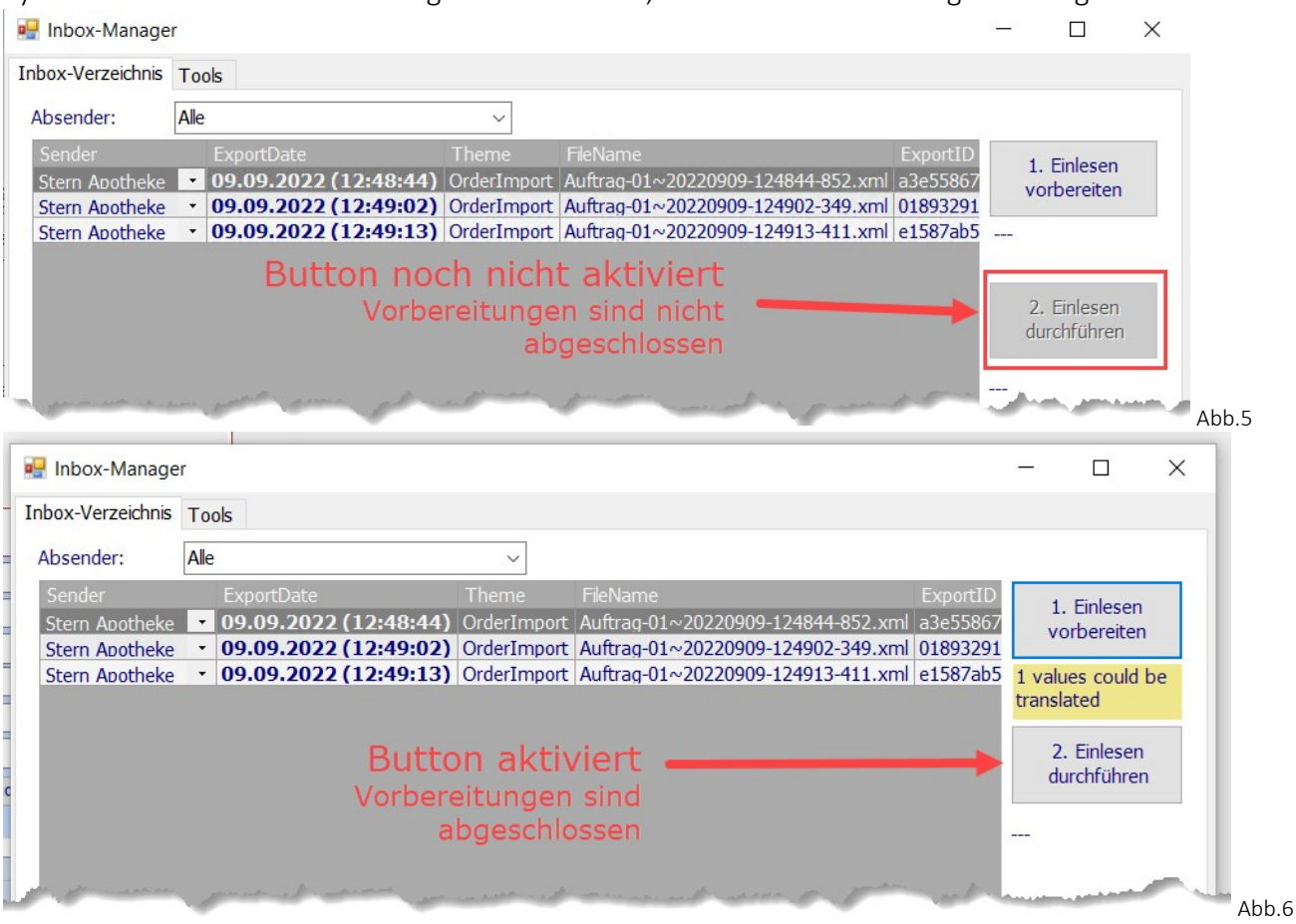

Die Importdateien besitzen ein Exportdatum (2. Spalte von links). Dieses Datum legt die Import-Reihenfolge fest. Die zuerst exportierten Daten müssen auch zuerst importiert werden. Der Anwender hat hier keinen Einfluß auf die Import-Reihenfolge und importiert die Daten der Reihe nach von oben nach unten.

#### **WAE-Pharma GmbH**

Alemannenweg 17 · 86391 Stadtbergen T +49 (821) 89 94 95-0 F +49 (821) 89 94 95-89 kontakt@wae.de · www.wae.de

Geschäftsführer: Dr. Wolfgang A. Erdle, Manuela Erdle Sitz der Gesellschaft: Stadtbergen Handelsregister Augsburg HRB 19561 USt-ID: DE 226 852 527

## 2.1. Einlesen vorbereiten

Klicken Sie auf die Schaltfläche "1. Einlesen vorbereiten", um die erste Datei zu importieren.

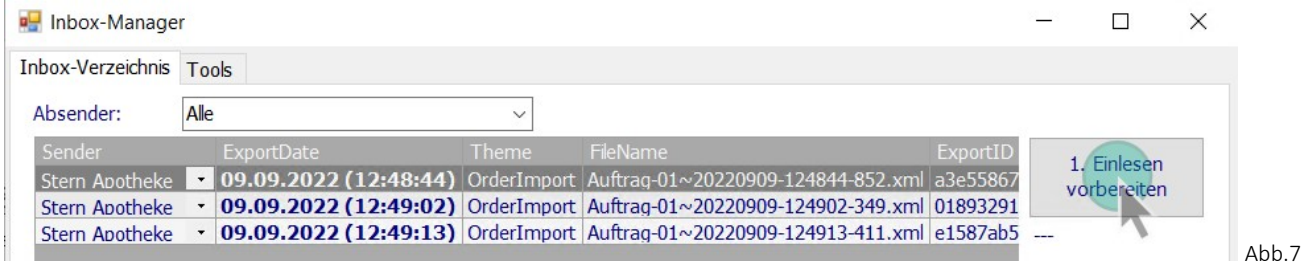

SteriBase bereitet das Einlesen vor, indem die Importdatei inhaltlich geprüft und geschaut wird, ob die Übersetzungen bereits alle vorhanden sind. Je nach Ergebnis erhalten Sie anschließend eine der zwei Hinweise vom System:

#### a. Alle Mappings sind vorhanden: es muss nichts mehr übersetzt werden

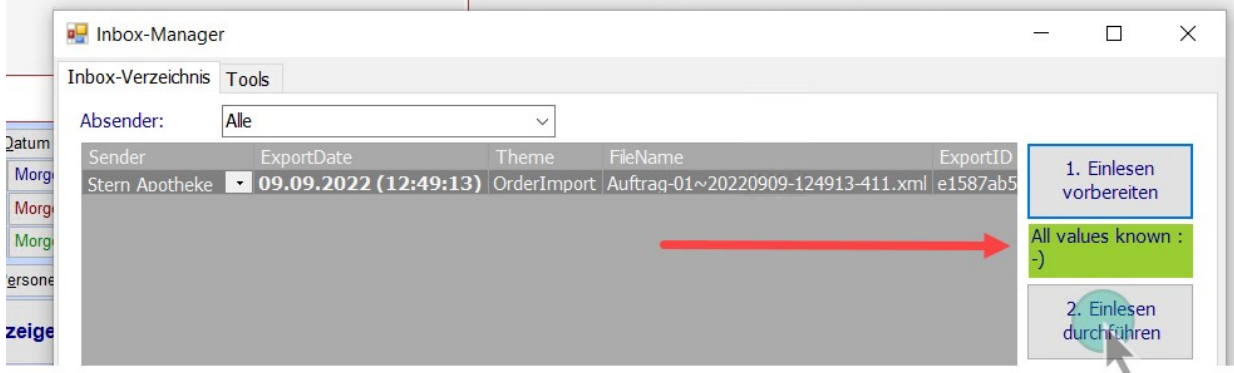

Abb. 8

--> Klicken Sie auf den Button "2. Einlesen durchführen".

### b. Es sind noch nicht alle Mappings vorhanden: Sie erhalten einen Hinweis dazu und es öffnet sich die Mapping-Tabelle<sup>.</sup>

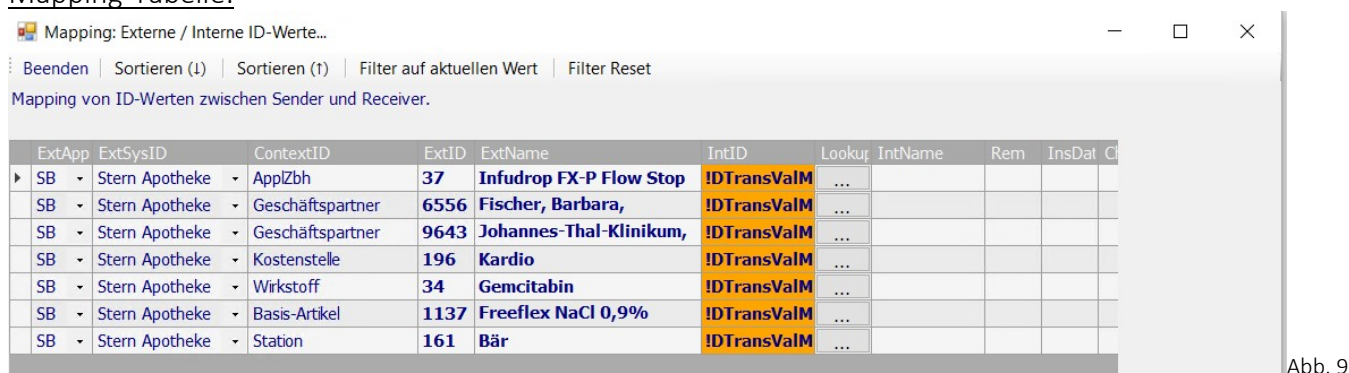

Diese Tabelle muss nun zunächst bearbeitet werden um fortzufahren.

#### **WAE-Pharma GmbH**

Alemannenweg 17 · 86391 Stadtbergen T +49 (821) 89 94 95-0  $F + 49(821) 899495 - 89$ kontakt@wae.de · www.wae.de

Geschäftsführer: Dr. Wolfgang A. Erdle, Manuela Erdle Sitz der Gesellschaft: Stadtbergen Handelsregister Augsburg HRB 19561 USt-ID: DE 226 852 527

## 2.1.1. Mapping-Tabelle

Der Sender der Aufträge hat in seinem System für seine einzelnen Dateninformationen (wie Wirkstoff, Dosistyp, Dosiseinheit, Trägerlösung, Behältnis, Zubehör etc.) eigene IDs in Form von Ziffern, Zahlen oder beliebigen Zeichenfolgen. Diese externen IDs müssen nun mit Ihren SteriBase internen IDs übersetzt werden, damit SteriBase auch die passenden Daten zuordnen kann.

Die Richtigkeit dieser Zuordnung ist von großer Bedeutung, da es ansonsten zu Falschinformationen in Ihren SteriBase-Aufträgen kommen kann. Bearbeiten Sie diese Tabelle daher möglichst mit großer Sorgfalt.

Inhaltlich muss nicht alles durch den Anwender manuell übersetzt werden.

Datumswerte (z.B. Applikationstag 15.08.2022 08:30UHR) müssen gar nicht übersetzt werden. Alle anderen Daten müssen übersetzt werden. Dabei gilt zu unterscheiden, dass SteriBase bestimmte Werte automatisch übersetzten kann und bestimmte Werte nicht automatisch übersetzt werden. Die fehlenden Zuordnungen werden von SteriBase in der Mappingtabelle geöffnet, so dass Sie hier das Mapping nun manuell vornehmen können.

Dieses Mapping erfolgt pro Wert nur einmal. Somit ist der Aufwand zum Start der Schnittstellennutzung höher die fehlenden Daten zu mappen. Sind aber alle Daten/Werte erst einmal zugeordnet, muss nichts mehr gemappt werden, so dass SteriBase direkt die Aufträge nach dem Vorbereiten auch importieren kann, siehe Abb. 8.

## Mapping zuordnen

Die Spalte ExtID und ExtName liefern die ID und den Namen des externen Systems. Die Spalte des externen Namens darf grundsätzlich auch leer sein.

Die Spalte ContextID repräsentiert die Zuordnungstabelle der Daten.

Um nun die SteriBase internen Werte zuzuordnen klicken Sie in der Spalte Lookup in der jeweiligen Zeile auf die Schaltfläche mit den drei Punkten:

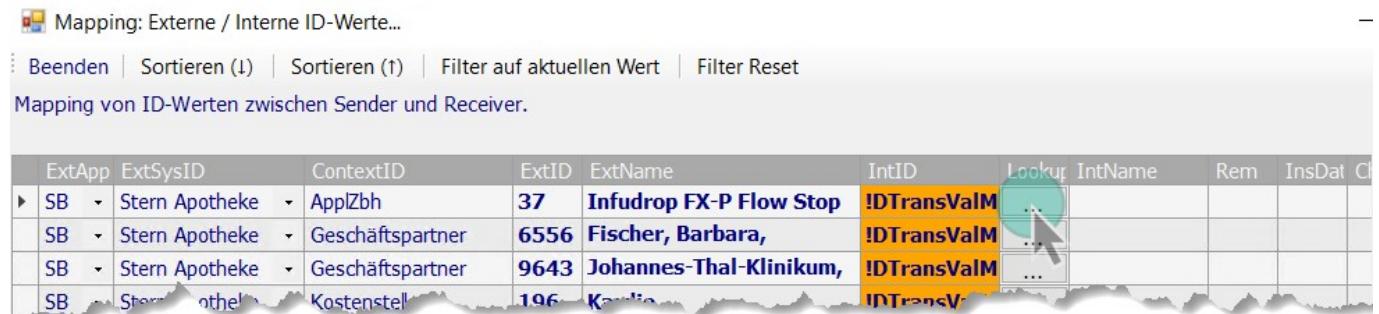

Abb.10

Es öffnet sich nun ein Auswahldialog:

#### **WAE-Pharma GmbH**

Alemannenweg 17 · 86391 Stadtbergen T +49 (821) 89 94 95-0 F +49 (821) 89 94 95-89 kontakt@wae.de · www.wae.de

Geschäftsführer: Dr. Wolfgang A. Erdle, Manuela Erdle Sitz der Gesellschaft: Stadtbergen Handelsregister Augsburg HRB 19561 USt-ID: DE 226 852 527

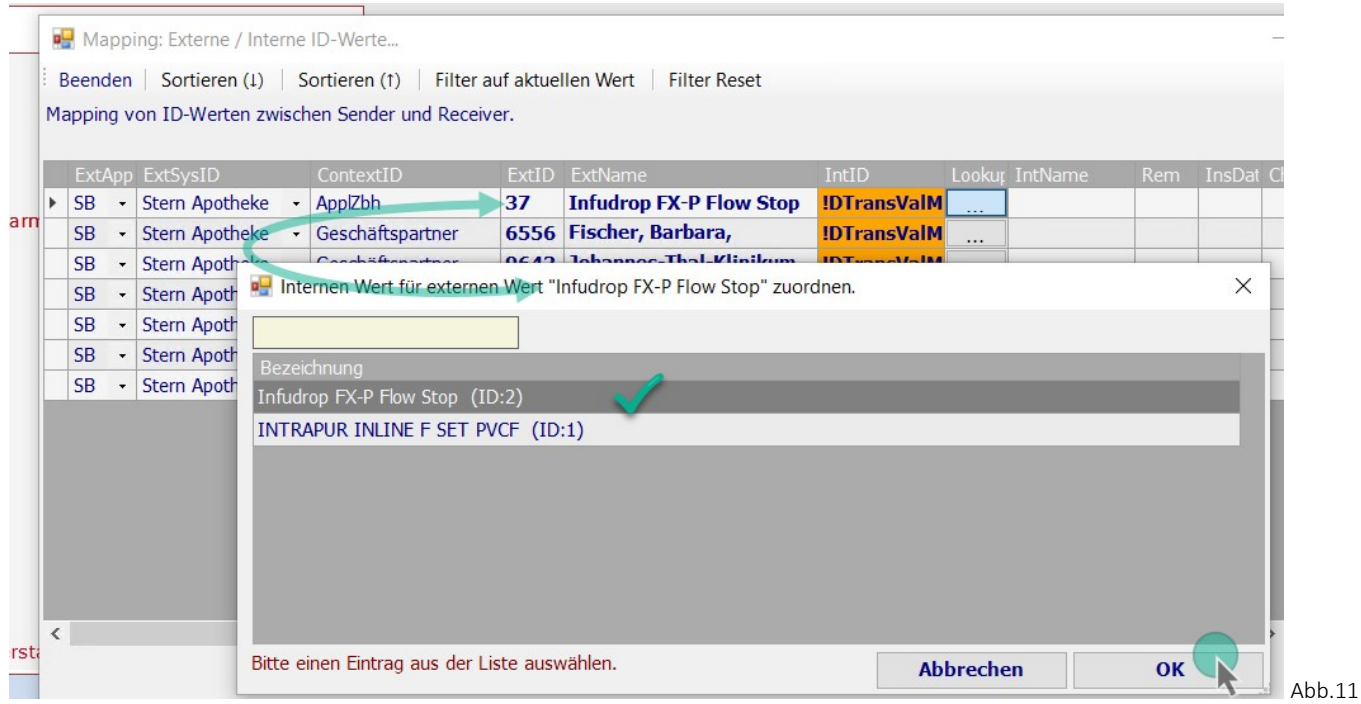

In diesem Auswahldialog werden alle existierenden Einträge gelistet, die zu diesem Kontext existieren. 1. Beispiel Applikationszubehör:

- ContextID: ApplZbh = Applikationszubehör (muss unter WEITERE und Appl-Zubehör definiert sein)
- ext. ID: 37
- ext. Name: Infudrop FX-P Flow Stop

Markieren Sie hier den passenden Eintrag des Auswahldialogs und klicken auf OK.

Ist die Zuordnung erfolgreich, dann werden die eigenen internen Werte eingetragen:

- int. ID: 2

- int. Name: Infdrop FX-P

Damit ist nun für das ext. System Stern Apotheke für das Applikationszubehör (Context: ApplZbh) mit der ext. ID 37 und dem Namen Infudrop FX-P Flow Stop die

interne ID 2 mit dem internen Namen Infudrop FX-P zugeordnet.

Die Namen können hier frei vergeben werden. Relevant ist hier die richtige Verknüpfung der ID-Werte!

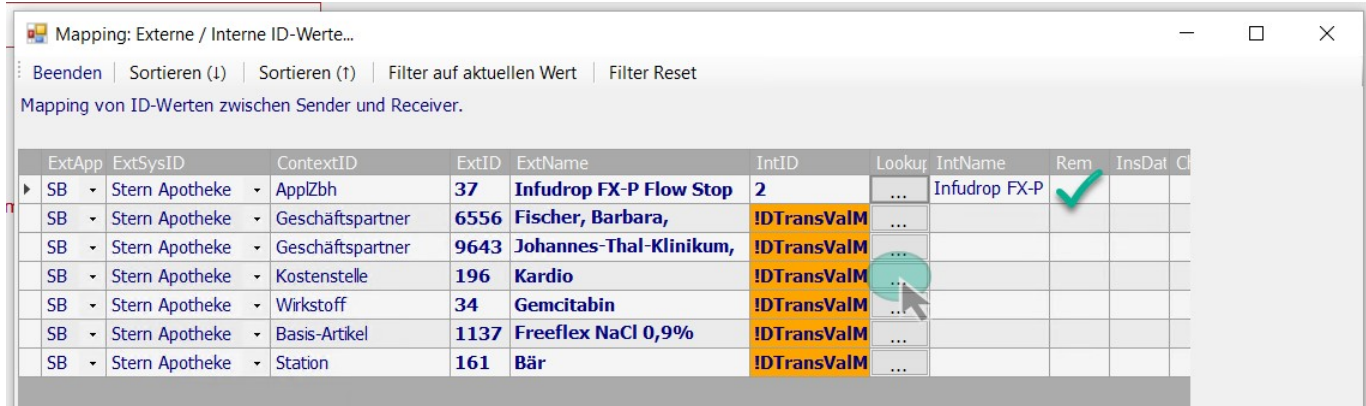

Weiter geht es nun in der nächsten Zeile, indem Sie auf den Button mit den drei Punkten klicken und markieren im Auswahldialog den richtigen Eintrag.

#### **WAE-Pharma GmbH**

Alemannenweg 17 · 86391 Stadtbergen T +49 (821) 89 94 95-0 F +49 (821) 89 94 95-89 kontakt@wae.de · www.wae.de

Geschäftsführer: Dr. Wolfgang A. Erdle, Manuela Erdle Sitz der Gesellschaft: Stadtbergen Handelsregister Augsburg HRB 19561 USt-ID: DE 226 852 527

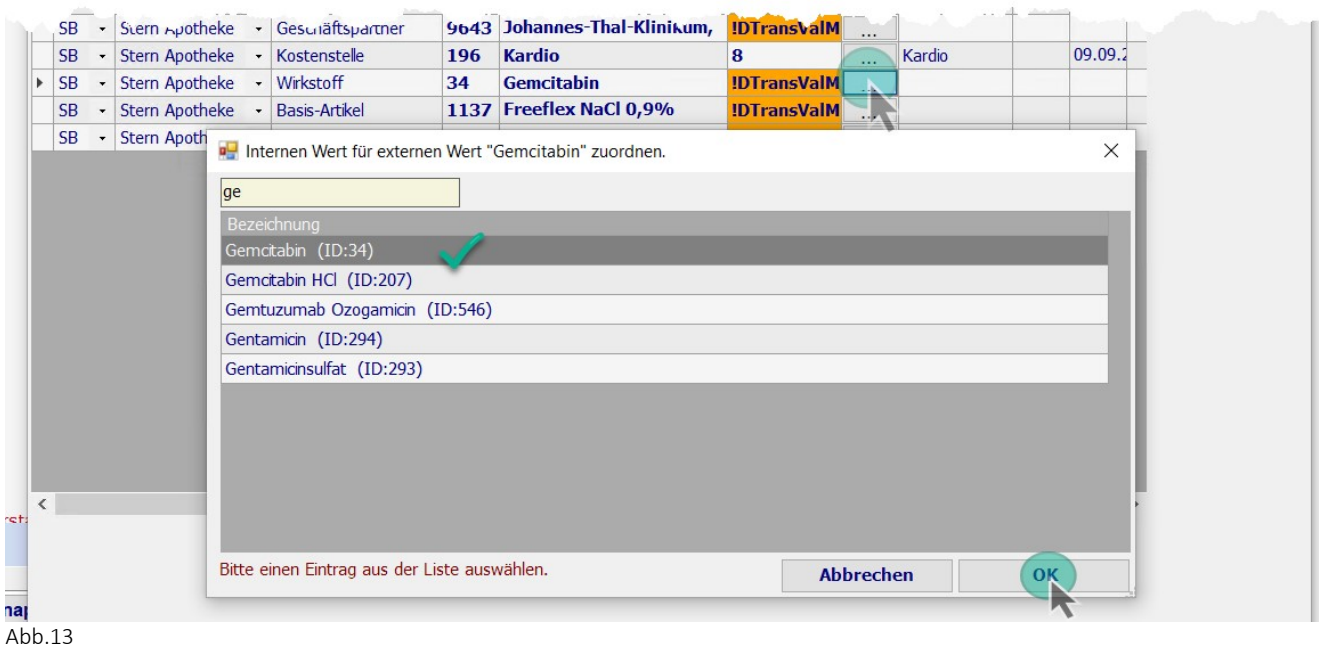

### 2. Beispiel Wirkstoff:

- ContextID: Wirkstoff (muss im Menü Stoffe existieren)
- ext. ID: 34
- ext. Name: Gemcitabin
- int. ID: 34
- int. Name: Gemcitabin

Damit ist für das ext. System Stern Apotheke für den Wirkstoff (Context: Wirkstoff) mit der ext. ID 34 und dem Namen Gemcitabin die

interne ID 34 mit dem internen Namen Gemcitabin zugeordnet. (zufällig identische ID)

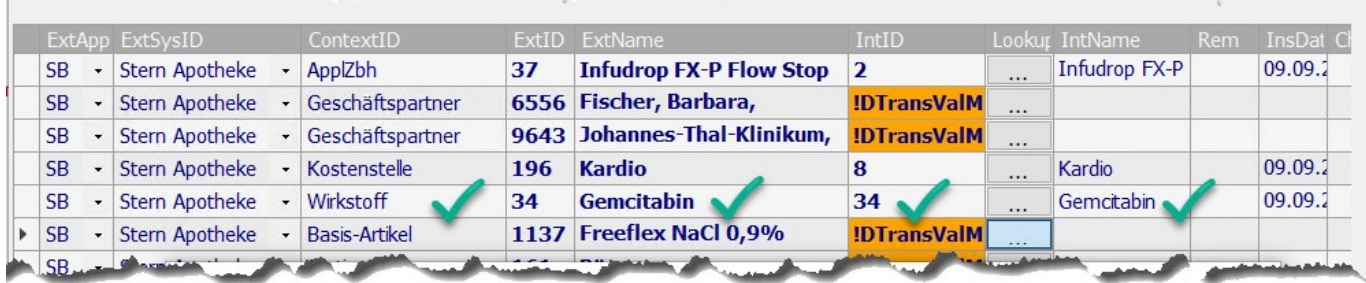

Abb.14

Achtung: Wirkstoffe bestehen u.a. aus der freien Base oder enthalten Salze. Achten Sie in solchen Fällen ganz besonders auf die richtige Zuordnung der ID-Werte.

#### **WAE-Pharma GmbH**

Alemannenweg 17 · 86391 Stadtbergen T +49 (821) 89 94 95-0  $F + 49(821)899495 - 89$ kontakt@wae.de · www.wae.de

Geschäftsführer: Dr. Wolfgang A. Erdle, Manuela Erdle Sitz der Gesellschaft: Stadtbergen Handelsregister Augsburg HRB 19561 USt-ID: DE 226 852 527

#### Syntax-Suche

Der Auswahldialog liefert Ihnen u.U. eine lange Liste an Daten. In dem gelben Suchfeld können Sie nach folgenden Syntaxen suchen:

- Bezeichnung

- "\*" als Platzhalter

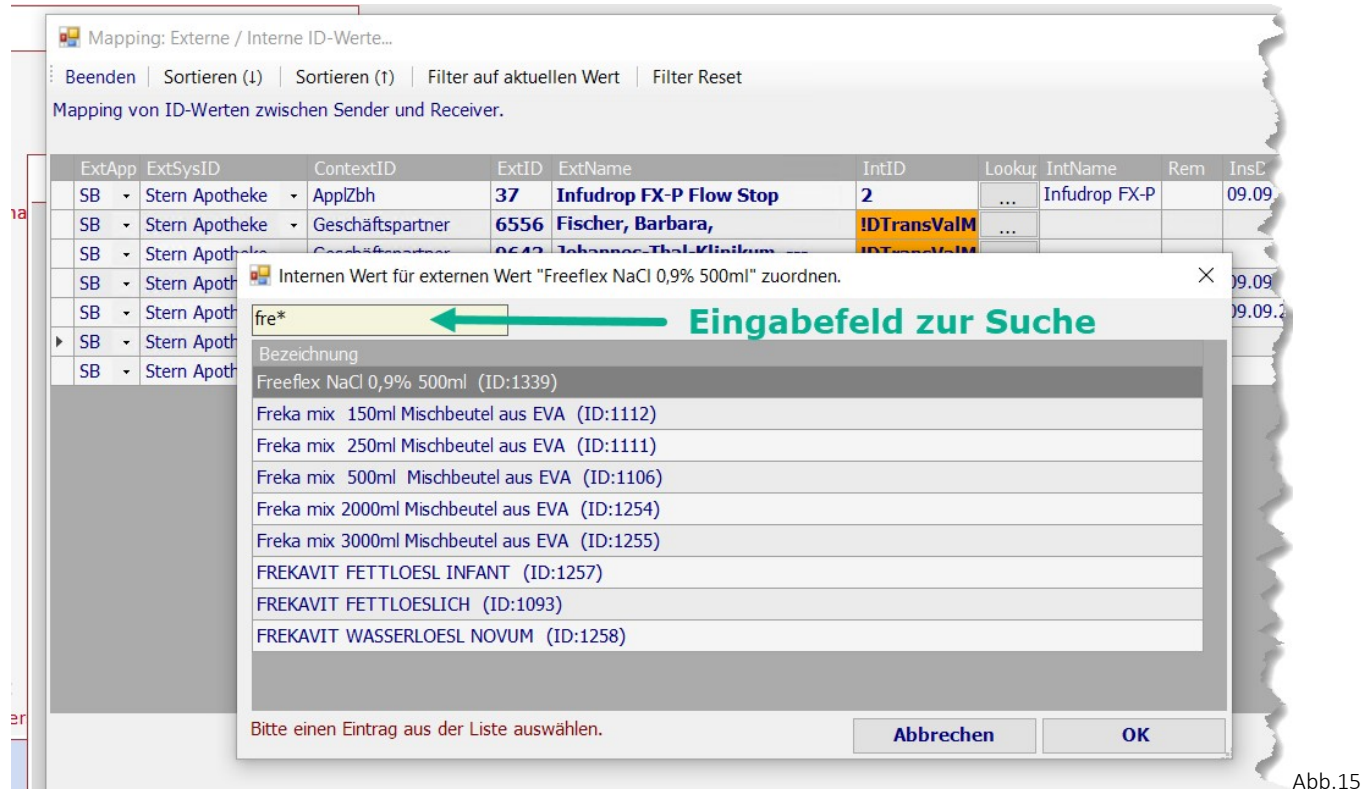

#### Gesuchter interner Wert wird nicht vorgeschlagen

Stellen Sie während des Mappings fest, dass der gesuchte Wert im Auswahldialog nicht vorgeschlagen wird, dann müssen Sie dieses Mapping zunächst abbrechen --> Klick auf Abbrechen

Gehen Sie dann direkt über das SteriBase-Hauptmenü in das entsprechende Menü und legen den gesuchten Wert manuell an. Anschließend können Sie hier erneut das Mapping für die betroffene Zeile vornehmen.

Dies kann immer mal wieder vorkommen, wenn mit neuen Artikeln/ Wirkstoffen/ Stationen/ Verordnern etc. gearbeitet wird.

#### **WAE-Pharma GmbH**

Alemannenweg 17 · 86391 Stadtbergen T +49 (821) 89 94 95-0  $F + 49(821)899495 - 89$ kontakt@wae.de · www.wae.de

Geschäftsführer: Dr. Wolfgang A. Erdle, Manuela Erdle Sitz der Gesellschaft: Stadtbergen Handelsregister Augsburg HRB 19561 USt-ID: DE 226 852 527

## 2.2. Einlesen durchführen

Sind in der Mapping-Tabelle die Werte korrekt zugeordnet, klicken Sie links oben auf BEENDEN. Sie kommen zurück zum Ausgangsbild und klicken erneut auf "1. Einlesen vorbereiten", siehe Abb.7.

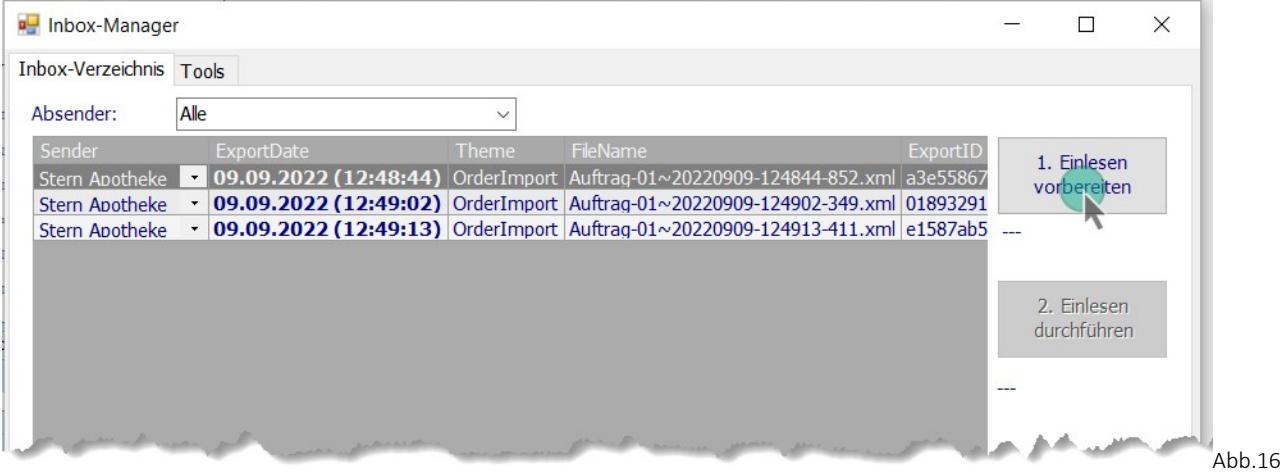

Wie auf Seite 5 erläutert, sind nun entweder alle Mappings bekannt, so dass der Button "2.Einlesen durchführen" nun aktiv ist oder es sind noch nicht alle Mappings bekannt.

Dann öffnet sich erneut die Mapping-Tabelle mit den noch fehlenden Zuordnungen. Werden hier Geschäftspartner gelistet, dann beachten Sie bei Krankenkassen die Syntax des Senders, siehe Seite 2 Punkt 1.e. Die hier aufgeführten Patienten müssen Sie hier manuell nicht zuordnen.

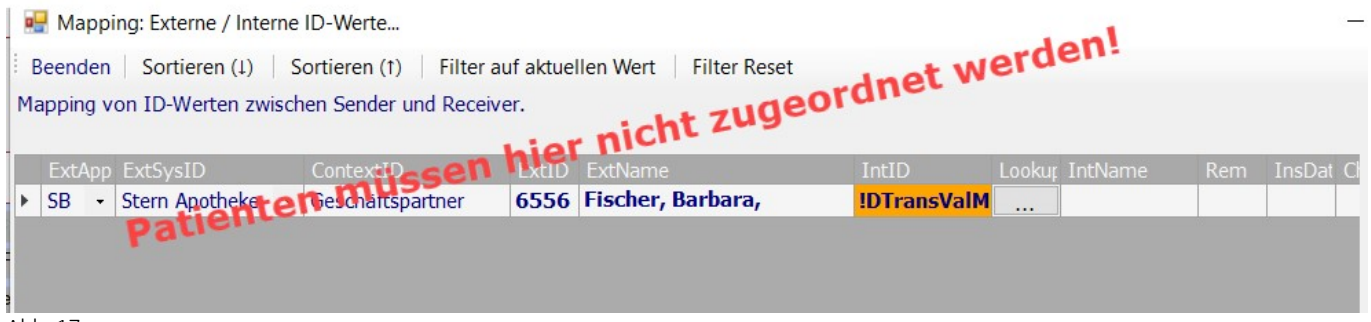

Abb. 17

Beenden Sie ggf. ohne weiteres Zutun dieses Formular über die Schaltfläche links oben mit Beenden. Zurück im Inbox-Manager ist nun der Button "2. Einlesen durchführen" aktiv, auf den Sie nun klicken können, da dieser aktiviert wurde.

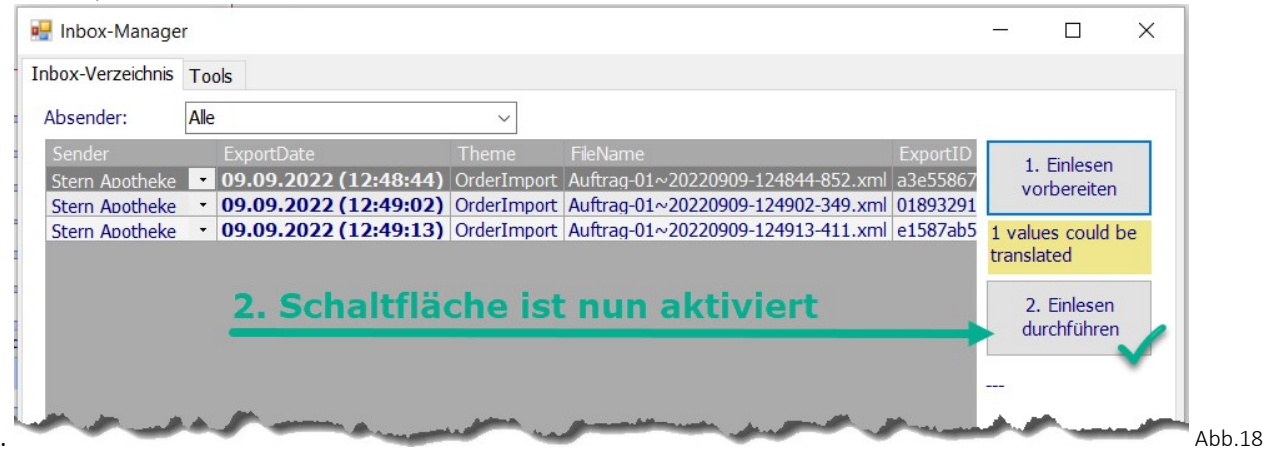

Die Importdatei wird nun vollständig verarbeitet und der Auftrag/ die Aufträge werden importiert.

#### **WAE-Pharma GmbH**

Alemannenweg 17 · 86391 Stadtbergen T +49 (821) 89 94 95-0 F +49 (821) 89 94 95-89 kontakt@wae.de · www.wae.de

Geschäftsführer: Dr. Wolfgang A. Erdle, Manuela Erdle Sitz der Gesellschaft: Stadtbergen Handelsregister Augsburg HRB 19561 USt-ID: DE 226 852 527

## 3. Import-Log

Im Anschluß öffnet sich ein Log, welches Sie rechts oben über das Kreuz beenden können.

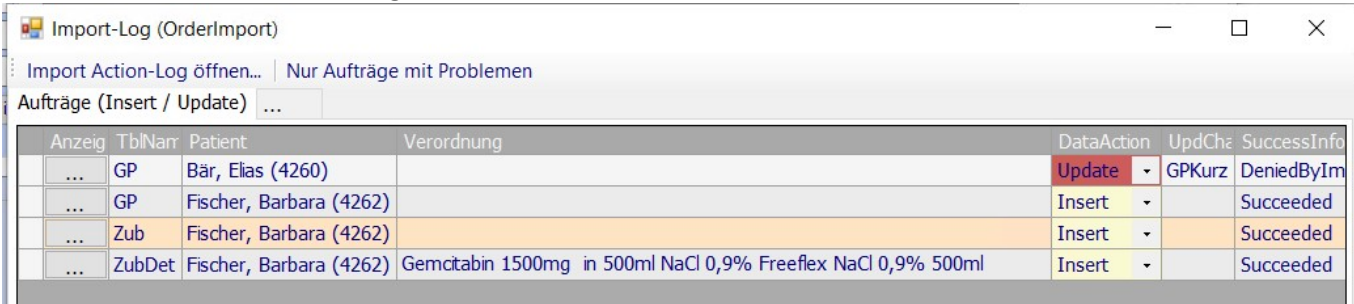

 $Abb.19$ 

Beim Importieren von Zubereitungen werden grundsätzlich zwei verschiedene Aktionen unterschieden:

1. die Daten werden NEU angelegt --> INSERT (gelb unterlegt)

2. bereits angelegte Daten werden aktualisiert --> UPDATE

Je nach Einstellungen der Importdefinition können Updates erlaubt (orange unterlegt) oder verboten sein (rot unterlegt)

### In Abb.19 ist ersichtlich, dass:

1. für den GP Bär, Elias KEIN Update auf den GP-Datensatz erfolgte, da dieses Feld ROT unterlegt ist.

2. der GP Fischer, Barbara wurde neu angelegt --> Insert GELB UNTERLEGT

3. und für diesen GP Fischer, Barbara wurde ein neuer Auftrag (Tabelle Zub) mit einer Zub-Position (Tabelle ZubDet) Gemcitabin angelegt.

### Auftragskopf:

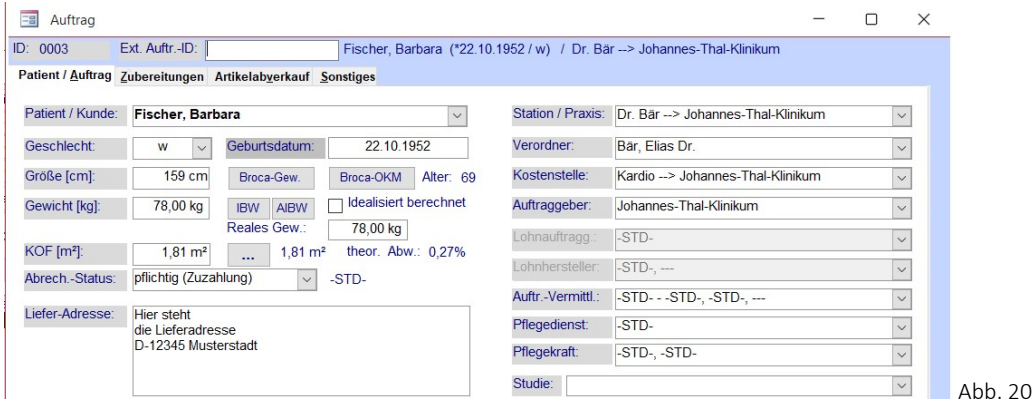

#### Zubereitungsposition:

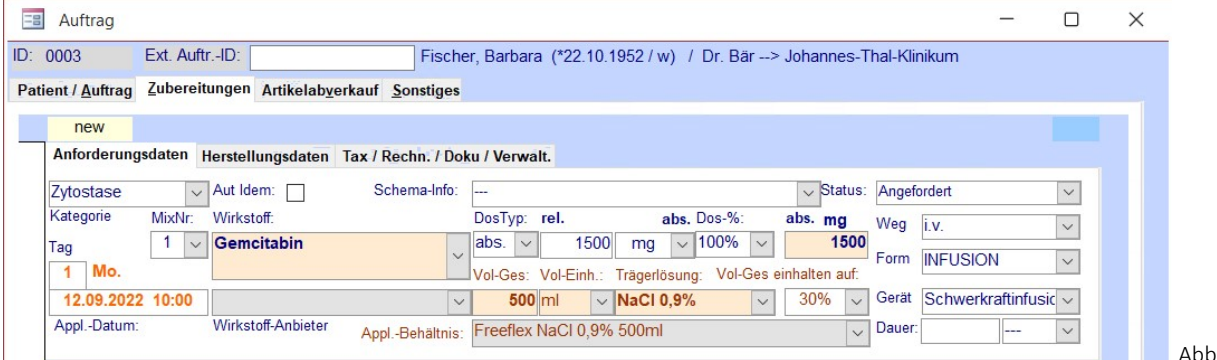

 $h<sub>21</sub>$ 

#### **WAE-Pharma GmbH**

Alemannenweg 17 · 86391 Stadtbergen T +49 (821) 89 94 95-0 F +49 (821) 89 94 95-89 kontakt@wae.de · www.wae.de

Geschäftsführer: Dr. Wolfgang A. Erdle, Manuela Erdle Sitz der Gesellschaft: Stadtbergen Handelsregister Augsburg HRB 19561 USt-ID: DE 226 852 527

Bankverbindung: Augusta-Bank e. G. Raiffeisen-Volksbank IBAN: DE87 7209 0000 0004 2433 23 **BIC: GENODEF1AUB** 

11/14

Schließen Sie das Log-Fenster und fahren mit der nächsten Import-Datei wie auf Seite 3 beschrieben fort.

## 4. Importierte Aufträge suchen

In der Auftragsübersicht können Sie über die Registerkarte "Weitere Filterkriterien" über das Feld "Mapping" das externe System auswählen und Zubereitungen/ FAM-Abverkäufe suchen.

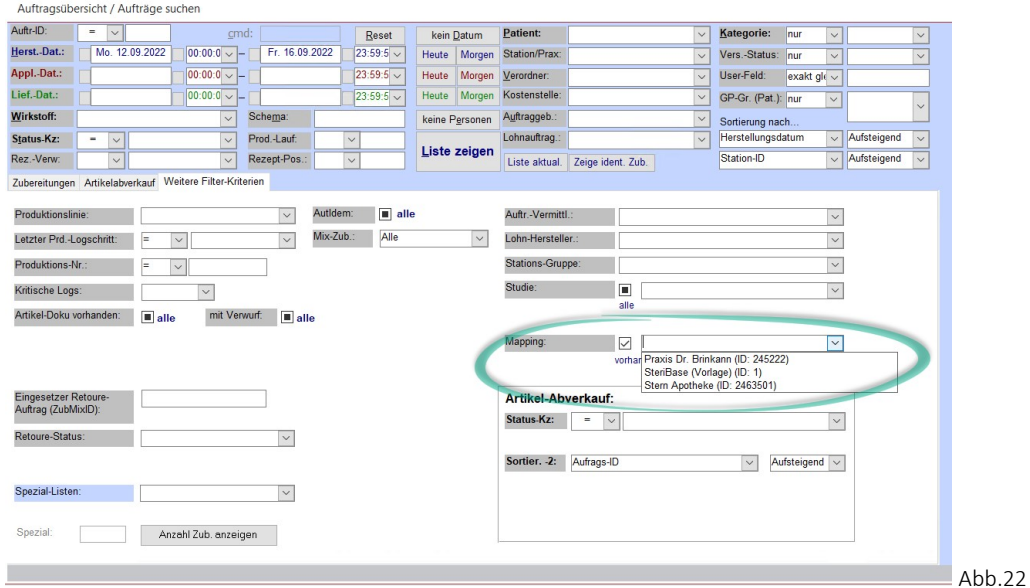

Im Auftrag selbst können Sie mit einem Doppelklick auf die ZubDetID (Abb. 23 rechts oben) direkt die Mapping-Tabelle öffnen. Dies ist ggf. notwendig um nachvollziehen zu können zu welcher externen ID diese Auftragsposition gehört.

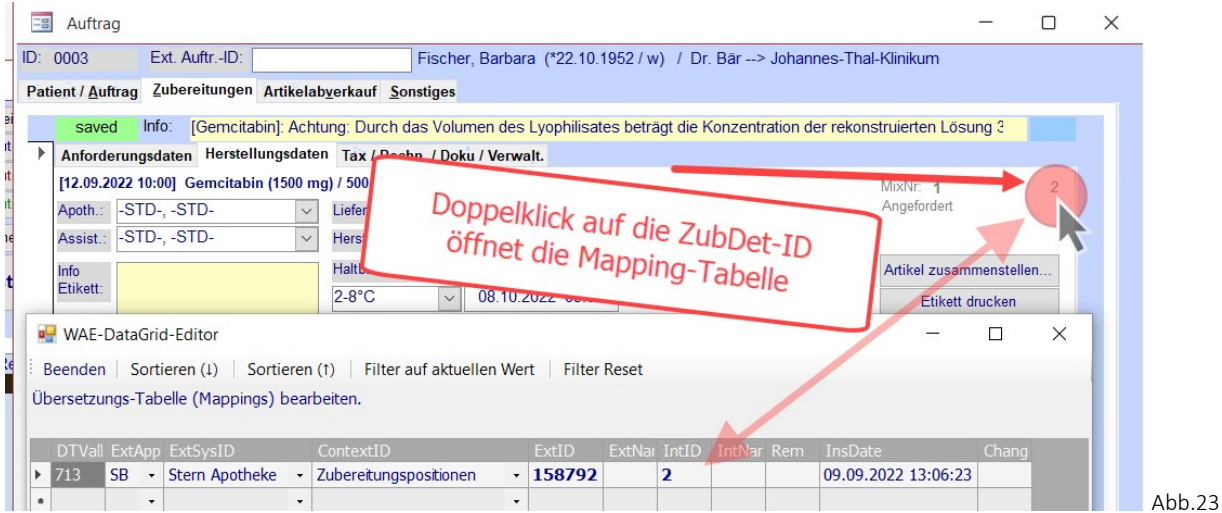

#### **WAE-Pharma GmbH**

Alemannenweg 17 · 86391 Stadtbergen T +49 (821) 89 94 95-0  $F + 49(821) 899495 - 89$ kontakt@wae.de · www.wae.de

Geschäftsführer: Dr. Wolfgang A. Erdle, Manuela Erdle Sitz der Gesellschaft: Stadtbergen Handelsregister Augsburg HRB 19561 USt-ID: DE 226 852 527

## 5. Tools Auf der Registerkarte Tools finden Sie drei Schaltflächen:

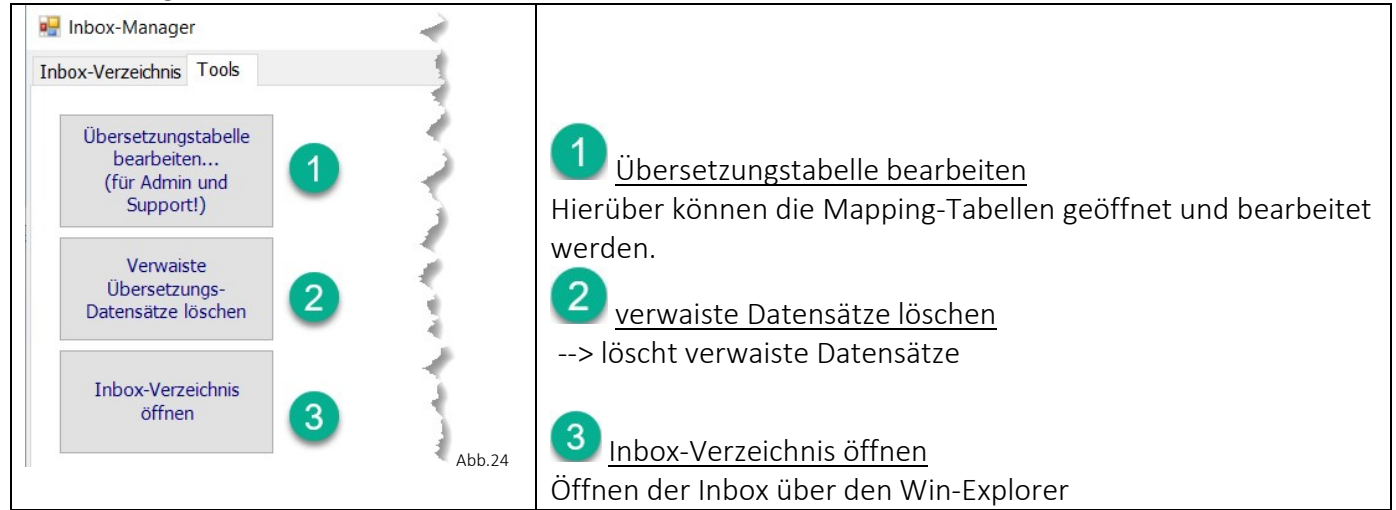

### (1) Übersetzungstabelle bearbeiten/ Doppel-Mapping

Klicken Sie auf die oberste Schaltfläche und wählen das externe System aus. Sie erhalten einen Auswahldialog:

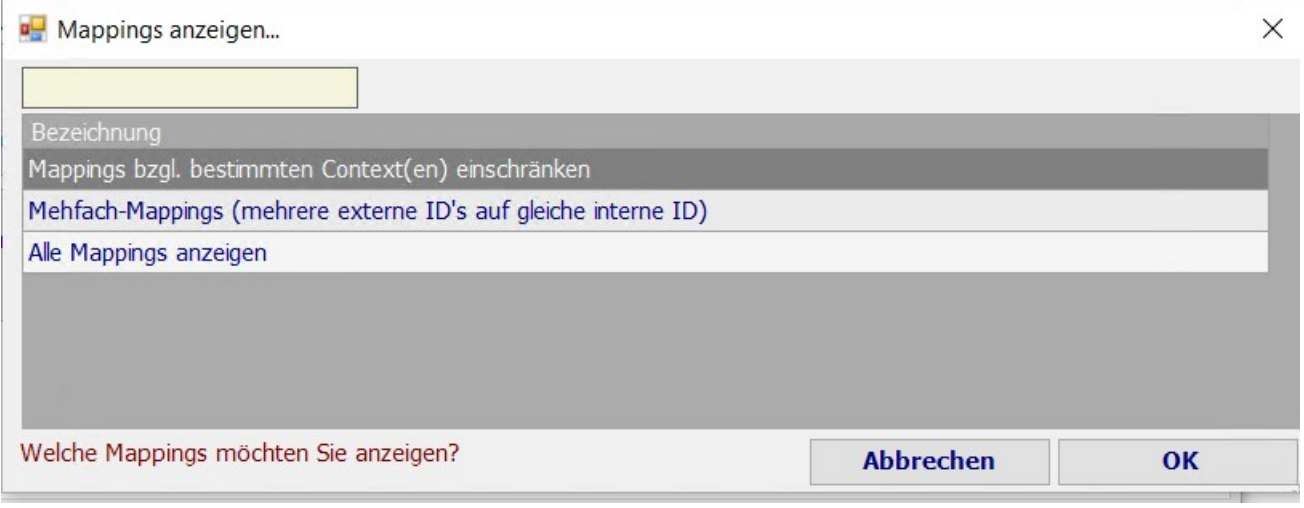

Abb.25

Über den ersten Eintrag können Sie sich Mappings -gefiltert nach einem bestimmten Context- anzeigen lassen, z.B. Context Wirkstoffe:

#### **WAE-Pharma GmbH**

Alemannenweg 17 · 86391 Stadtbergen T +49 (821) 89 94 95-0  $F + 49(821)899495 - 89$ kontakt@wae.de · www.wae.de

Geschäftsführer: Dr. Wolfgang A. Erdle, Manuela Erdle Sitz der Gesellschaft: Stadtbergen Handelsregister Augsburg HRB 19561 USt-ID: DE 226 852 527

#### **D** WAE-DataGrid-Editor

Beenden | Sortieren (1) | Sortieren (1) | Filter auf aktuellen Wert | Filter Reset Übersetzungs-Tabelle (Mappings) bearbeiten.

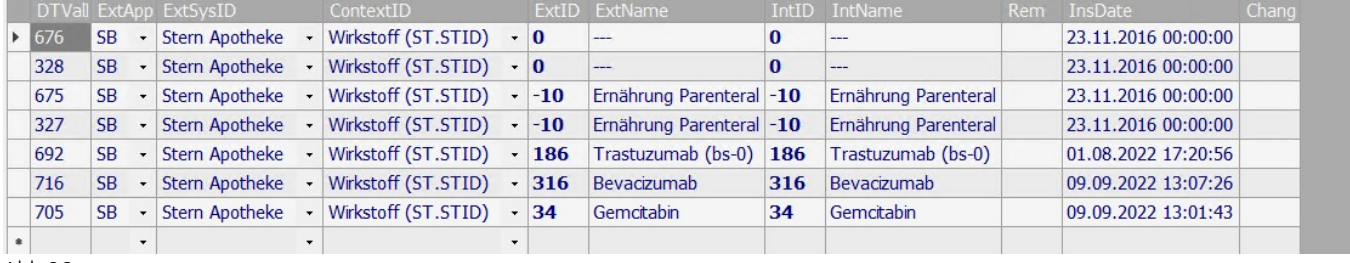

Abb.26

Über den mittleren Eintrag können Sie sich alle Doppelmappings anzeigen lassen. Ein Doppelmapping kann entstehen, wenn der Sender mit Duplikaten arbeitet.

!!Das Arbeiten mit Duplikaten sollte möglichst beim Sender und beim Empfänger vermieden werden!!

Kommt es dennoch mal zu einem Doppelmapping, dann sollte dieses bereinigt werden. Es kann aufgrund eines Doppelmappings sein, dass beim Vorbereiten zum Einlesen der Importdateien Meldungen aufpoppen, dass ein Import aufgrund eines Doppelmappings nicht möglich ist.

Kontaktieren Sie in diesen Fällen den SteriBase-Support. Wir helfen Ihnen die Import-Datei bzw. die Mapping-Tabelle zu bereinigen bzw. geben Ihnen detaillierte Angaben über die Duplikate des Senders. Er muss dies in seinem System bereinigen und kann Ihnen eine neue Import-Datei ohne Duplikate zur Verfügung stellen.

#### **WAE-Pharma GmbH**

Alemannenweg 17 · 86391 Stadtbergen T +49 (821) 89 94 95-0 F +49 (821) 89 94 95-89 kontakt@wae.de · www.wae.de

Geschäftsführer: Dr. Wolfgang A. Erdle, Manuela Erdle Sitz der Gesellschaft: Stadtbergen Handelsregister Augsburg HRB 19561 USt-ID: DE 226 852 527

Bankverbindung: Augusta-Bank e. G. Raiffeisen-Volksbank IBAN: DE87 7209 0000 0004 2433 23 **BIC: GENODEF1AUB** 

 $\Box$  $\times$